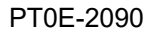

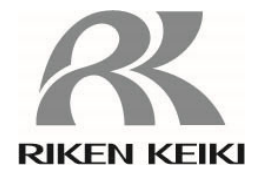

# **Portable Gas Detector 9000 Series Configuration Program MT-9000 Series (EX)**

**Operating Manual** 

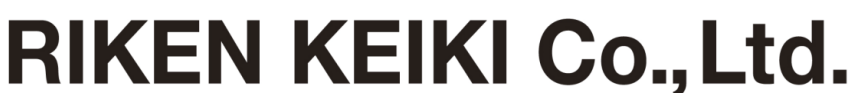

**2-7-6 Azusawa, Itabashi-ku, Tokyo, 174-8744, Japan Phone : +81-3-3966-1113 Fax : +81-3-3558-9110 E-mail : intdept@rikenkeiki.co.jp Web site : https://www.rikenkeiki.co.jp/** 

# Contents

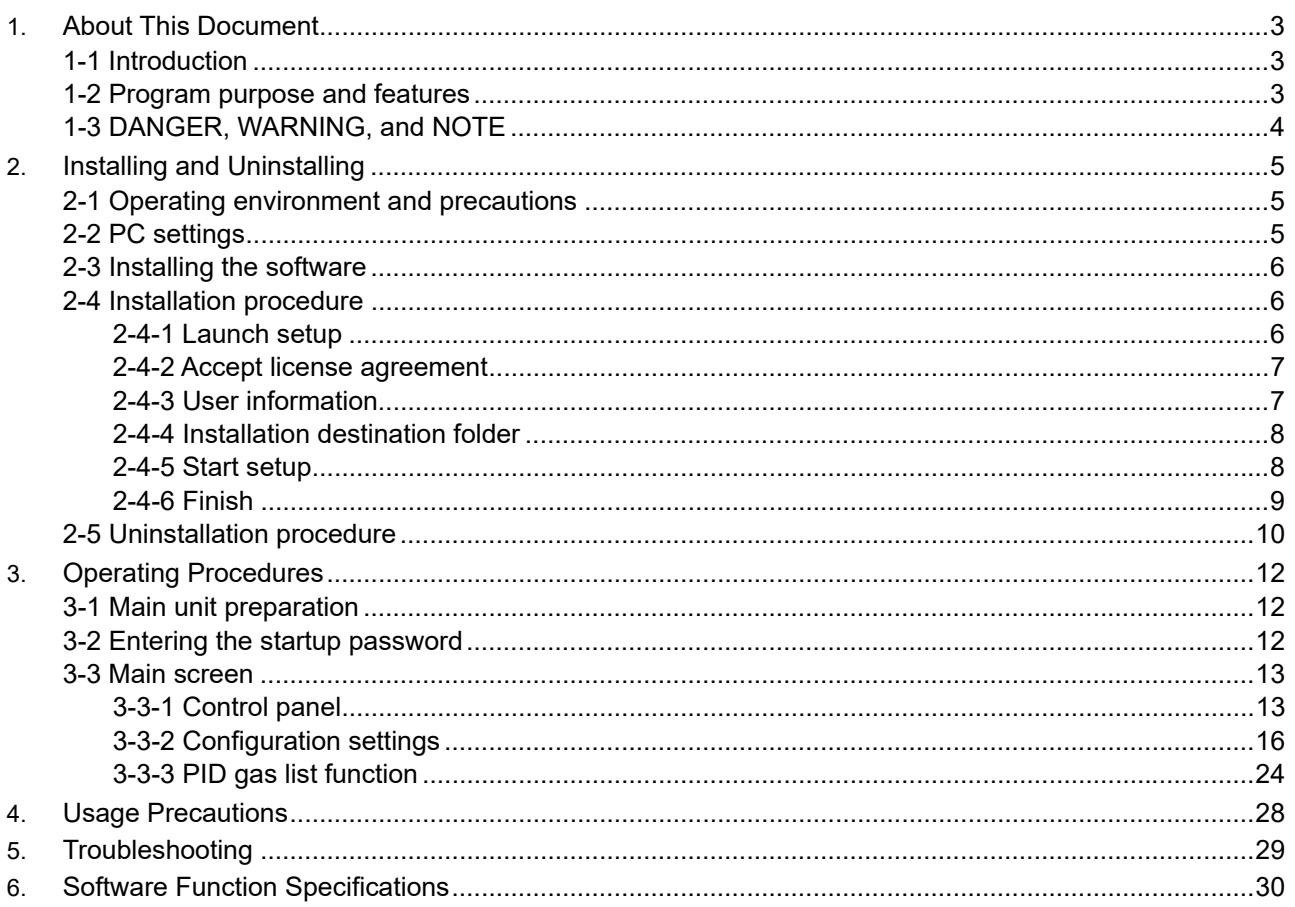

# About This Document

## **1-1 Introduction**

The operating procedures and precautions described in this operating manual apply only for use in accordance with the stipulated purposes. Riken Keiki rejects all liability in cases involving use of the program in ways not described in this operating manual.

This operating manual omits descriptions of basic operations such as command selection and dialog box settings for Microsoft Windows 10. If you are using Windows for the first time, read the Windows manual and familiarize yourself with basic Windows operations before proceeding.

## **1-2 Program purpose and features**

This software program is used to check and edit the internal settings of 9000 Series Portable Gas Detectors (GX-9000/GX-9000H).

- Unauthorized reprinting or reproduction of the contents of this document in part or in whole is strictly prohibited, unless otherwise stipulated by law.
- $\bullet$  The contents of this document are subject to change without notice to allow product improvements.
- The user must accept Software License Agreement before using this product (refer to '2-4-2 Accept license agreement'). Installation implies acceptance of the terms of the licence agreement.
- Use this software solely for the intended purpose. Modifying the software or using the software in a manner departing from this manual may affect product safety and quality. Riken Keiki rejects all liability for any incidents or damages arising from failure to observe the warnings indicated above.

(c) Copyright 2018 Riken Keiki Co., Ltd. All rights reserved. Riken Keiki Co., Ltd. owns the copyright to this software.

Microsoft Windows 10 is a registered trademark of Microsoft Corporation in the US and other countries.

# **1-3 DANGER, WARNING, and NOTE**

This operating manual uses the following categories to indicate potential damage/hazards if the user disregards the information provided and uses the product incorrectly:

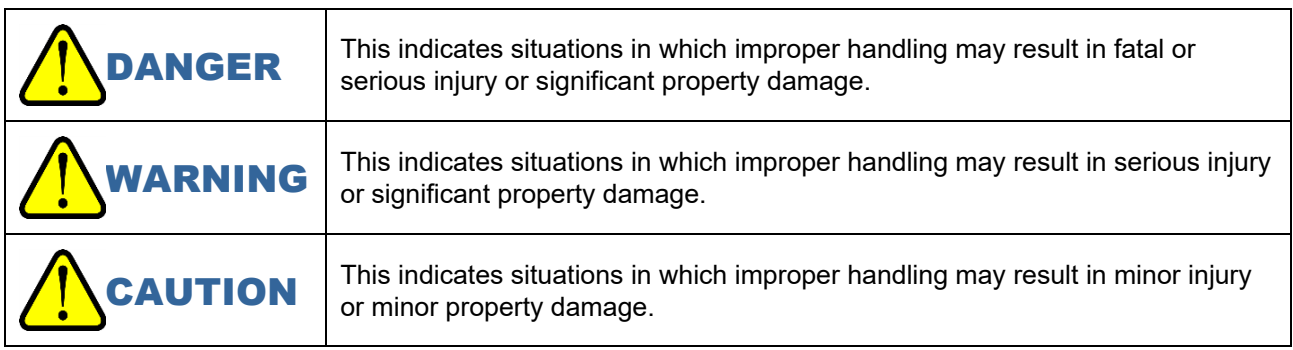

Additionally, usage recommendations are indicated as follows:

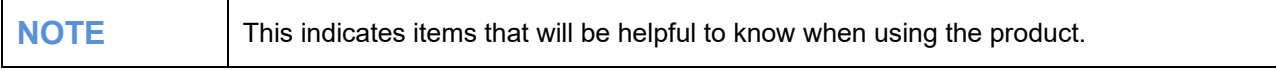

# Installing and Uninstalling

## **2-1 Operating environment and precautions**

This program is compatible with the Microsoft Windows 10, Microsoft Windows 11 operating system. The program is not compatible with other operating systems.

This program requires up to approximately 5 MB of free hard disk space to install. It may require additional space, depending on the number of data items. Make sure sufficient disk space is available.

## **2-2 PC settings**

The program uses a virtual PC COM port with a USB to UART bridge controller. The USB to UART bridge controller used is the Silicon Laboratories CP2102N.

Serial port settings:

Baud rate: 921,600 bps, Data: 8 bits, Parity: Even, Stop bit: 1

Obtaining the driver:

Download the P210x USB Virtual COM Port (VCP) from the Silicon Laboratories website (see below) and install the driver.

Japanese site: https://jp.silabs.com/developers/usb-to-uart-bridge-vcp-drivers English site: https://www.silabs.com/products/development-tools/software/usb-to-uart-bridge-vcp**drivers** 

## **2-3 Installing the software**

Install this programme on your personal computer. Proceed as follows.

- 1. Download the zip file (9000Series configuration Program (MT-9000Series (EX))) from the product information page on the RIKEN KEIKI CORPORATION website.
- 2. Double-click the "setup.exe" file in the zip file.

## **2-4 Installation procedure**

### 2-4-1 Launch setup

The installation screen will appear after setup.exe is launched. ⇒ Click the [Next] button. To abort the installation, click [Cancel].

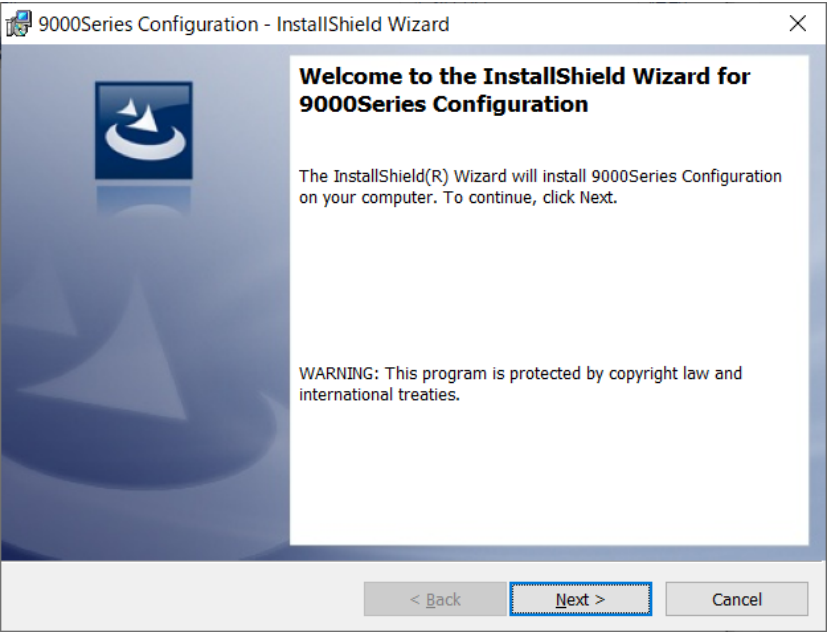

## 2-4-2 Accept license agreement

The license agreement screen is displayed.

⇒ Consent to the license agreement by selecting the corresponding radio button and click [Next] to install the software. To abort the installation, click [Cancel].

To go back and review the previous page, click [Back].

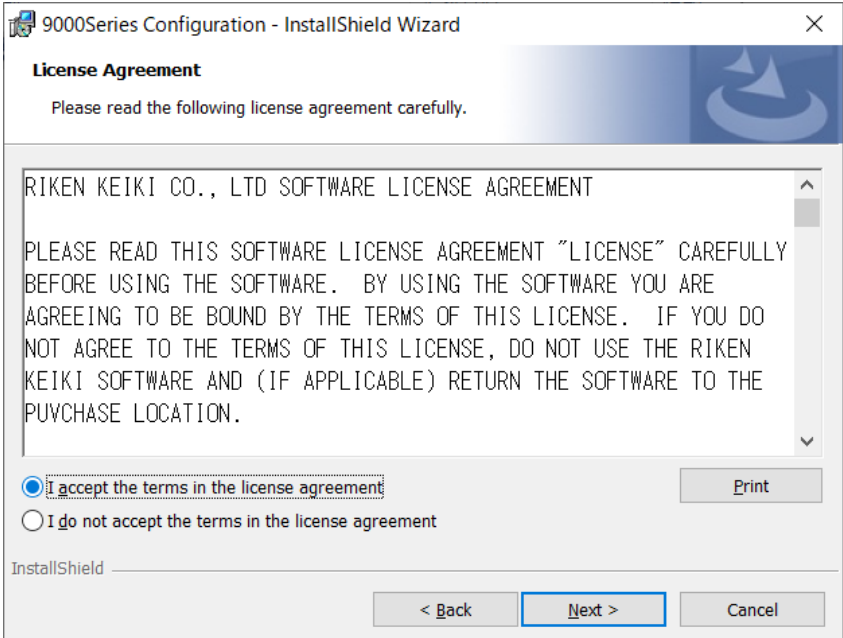

## 2-4-3 User information

A screen is displayed for entering user information.

⇒ Enter the required details and click [Next] to install the software. To abort the installation, click [Cancel]. To go back and review the previous page, click [Back].

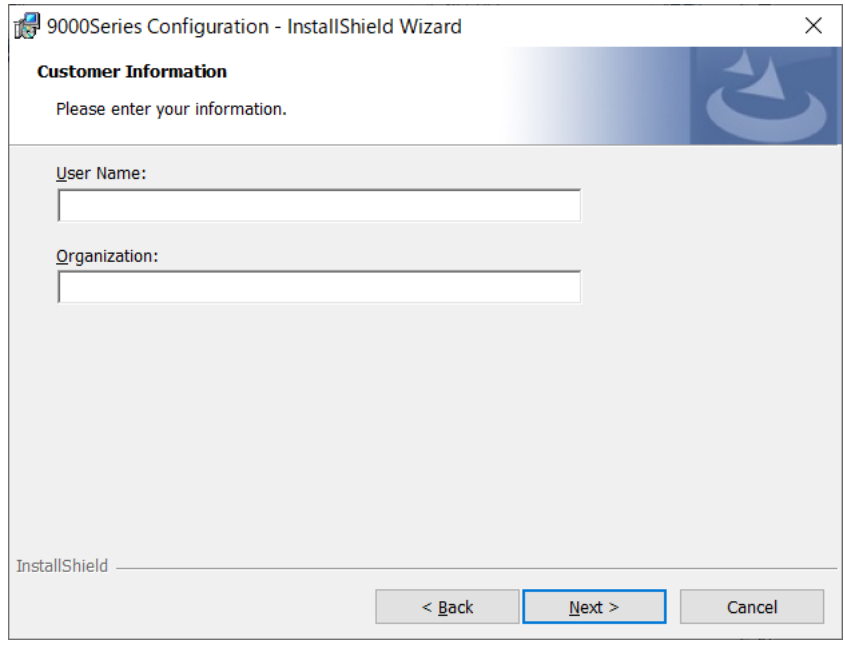

### 2-4-4 Installation destination folder

The installation destination folder is displayed. (To change the folder, click [Change] and specify another folder.)

⇒ To install the software, click [Next]. To abort the installation, click [Cancel].

To go back and review the previous page, click [Back].

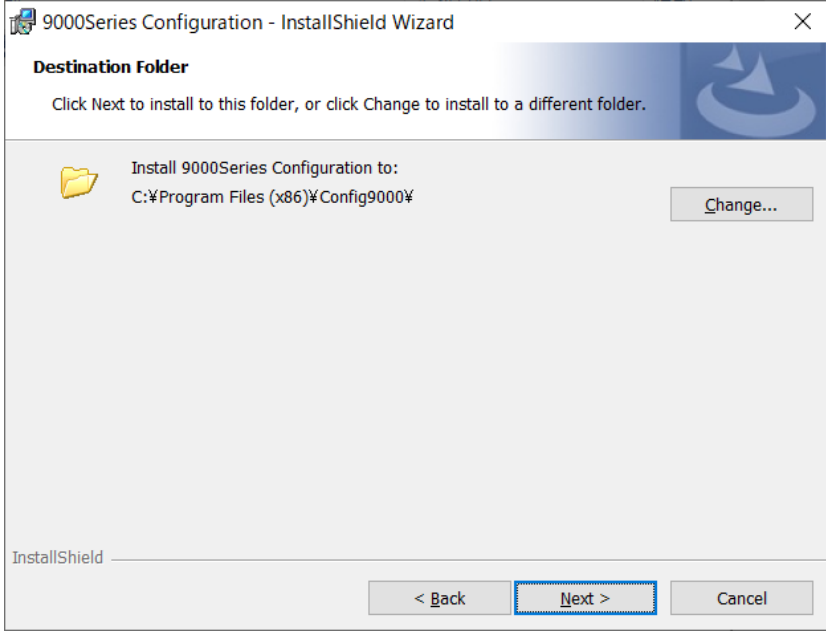

### 2-4-5 Start setup

Final confirmation to install the software

⇒ To install the software, click [Install]. To abort the installation, click [Cancel]. To go back and review the previous page, click [Back].

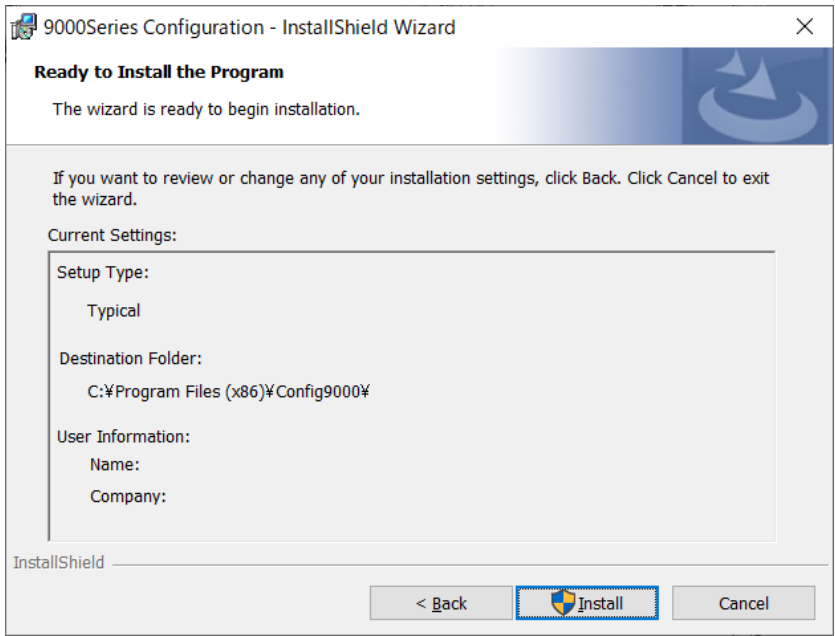

## 2-4-6 Finish

A screen appears indicating that the installation is complete.

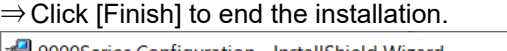

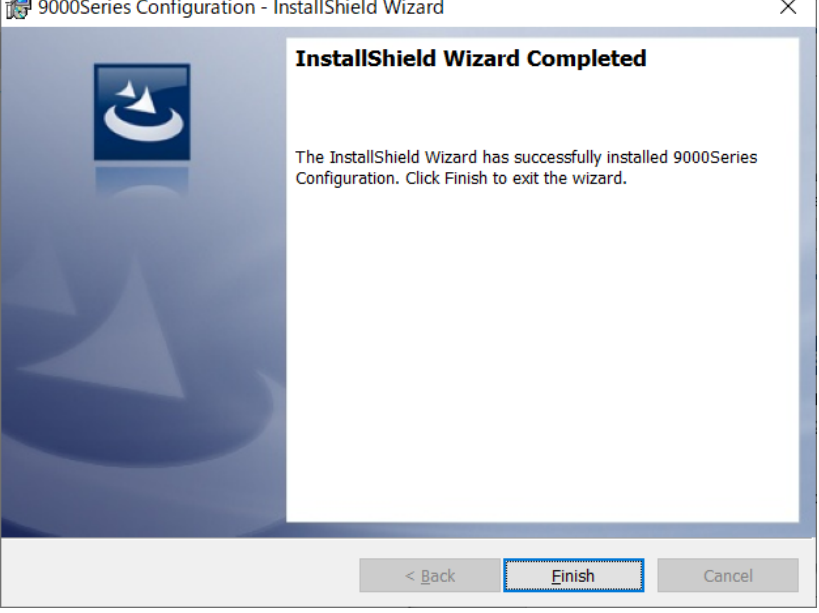

#### **NOTE**

 Make sure you have read and fully understand the terms of the software license agreement before installing the software.

▶ Saving past data before reinstalling Note the following precautions if reinstalling the program: Uninstall the program before reinstalling. If the program is uninstalled after it has been used, some files may remain undeleted. If you wish to save past data, save these files to another location before deleting the folder.

**Precautions for installing on Microsoft Windows 10** 

This software requires libraries for various drivers for the Windows system. Installing the software automatically initiates the processing required to incorporate these libraries. However, if you are using Microsoft Windows 10, you will be asked to install system libraries with administrator privileges. Follow the instructions displayed to log in as an administrator and install the system libraries. You will then be asked to restart Windows. When Windows restarts, log in once again as a general user, then install the application.

(To install the libraries and the application, simply launch setup.exe.

Administrator privileges are required only if the necessary libraries are not present in the system folder.)

## **2-5 Uninstallation procedure**

The exact procedure may vary depending on the particular Windows version used. Refer to the user manual for the environment being used (e.g., Windows 10).

To uninstall the software, click [Start] on the taskbar, click [Settings], and launch the Control Panel.

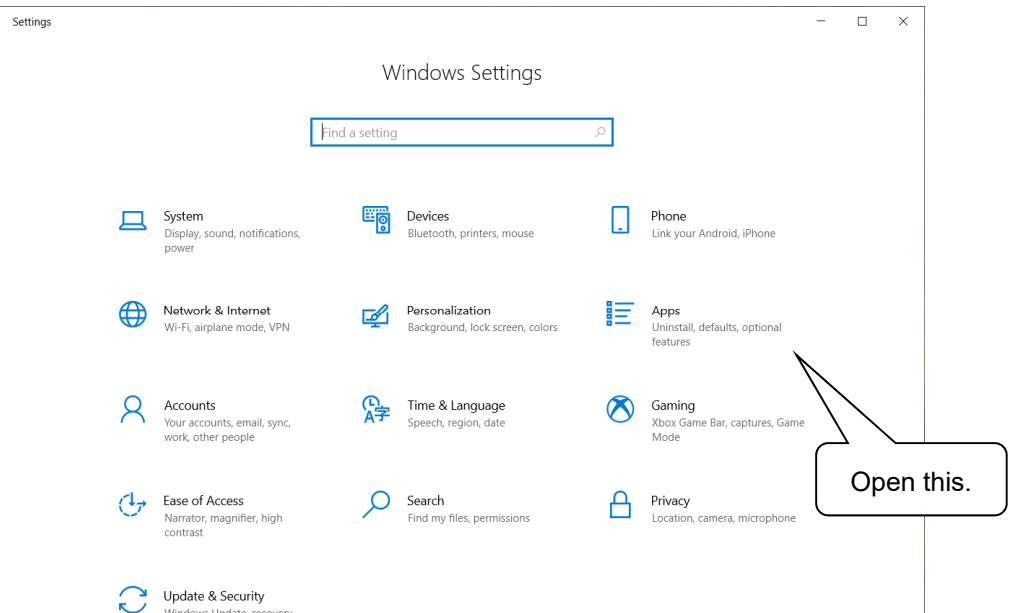

#### Click to open [Apps] in the Control Panel. Clicking [Apps] opens the following window:

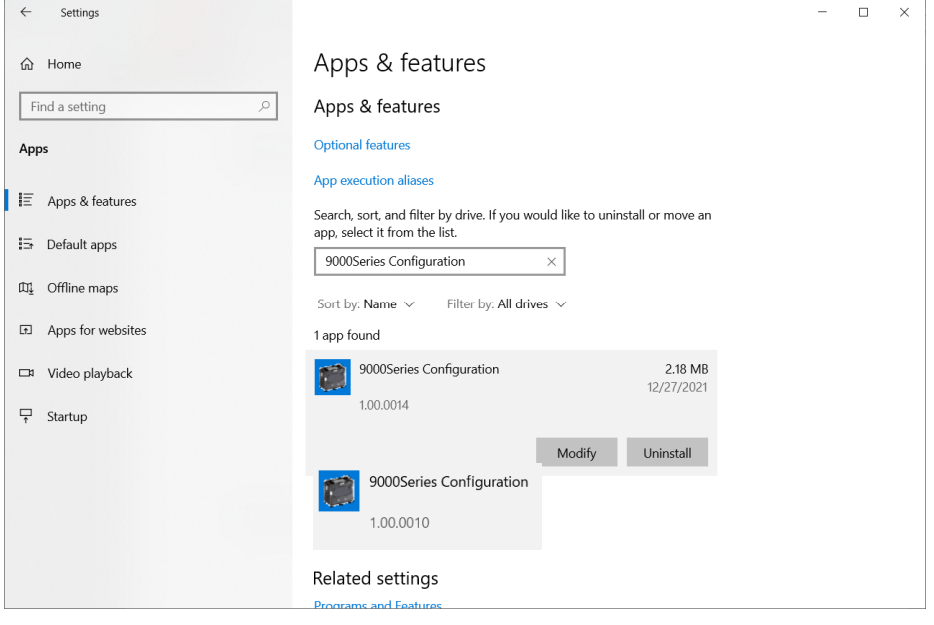

Click [9000Series Configuration]. Click [Uninstall] to display the confirmation window.

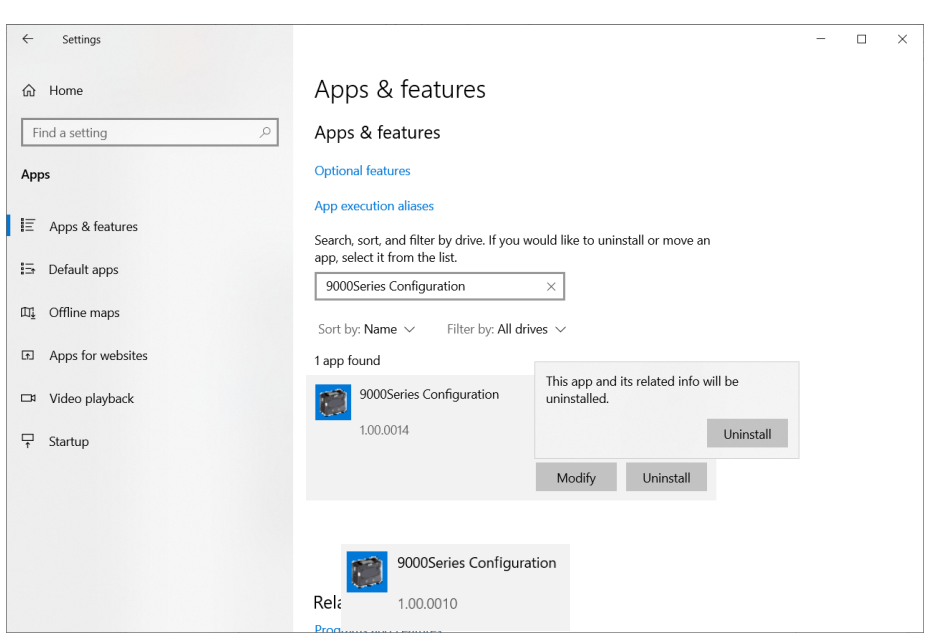

Click [Uninstall] again in the confirmation window to begin uninstalling. \* A User Account Control dialog is displayed. Click [Yes].

#### **NOTE**

▶ The message [Do you want to remove the shared file?] may appear during the uninstallation. Select [No]. Selecting [Yes] may affect other applications.

# Operating Procedures

Launch the program by clicking the [9000Series Config] shortcut on the desktop or from the Start menu.

## **3-1 Main unit preparation**

- 1. Connect the gas detector to the PC via a USB cable.
- 2. Enter the startup password (refer to '3-2 Entering the startup password') to launch the software.
- 3. Turn on the power to the gas detector main unit.

#### **NOTE**

▶ The USB cable must be properly connected and the driver properly installed to enable communication with the gas detector.

## **3-2 Entering the startup password**

A password must be entered upon the startup of the program. The default setting is 0000. [OK]: The software will start once the correct password is entered. [Cancel]: Exits the software.

## **3-3 Main screen**

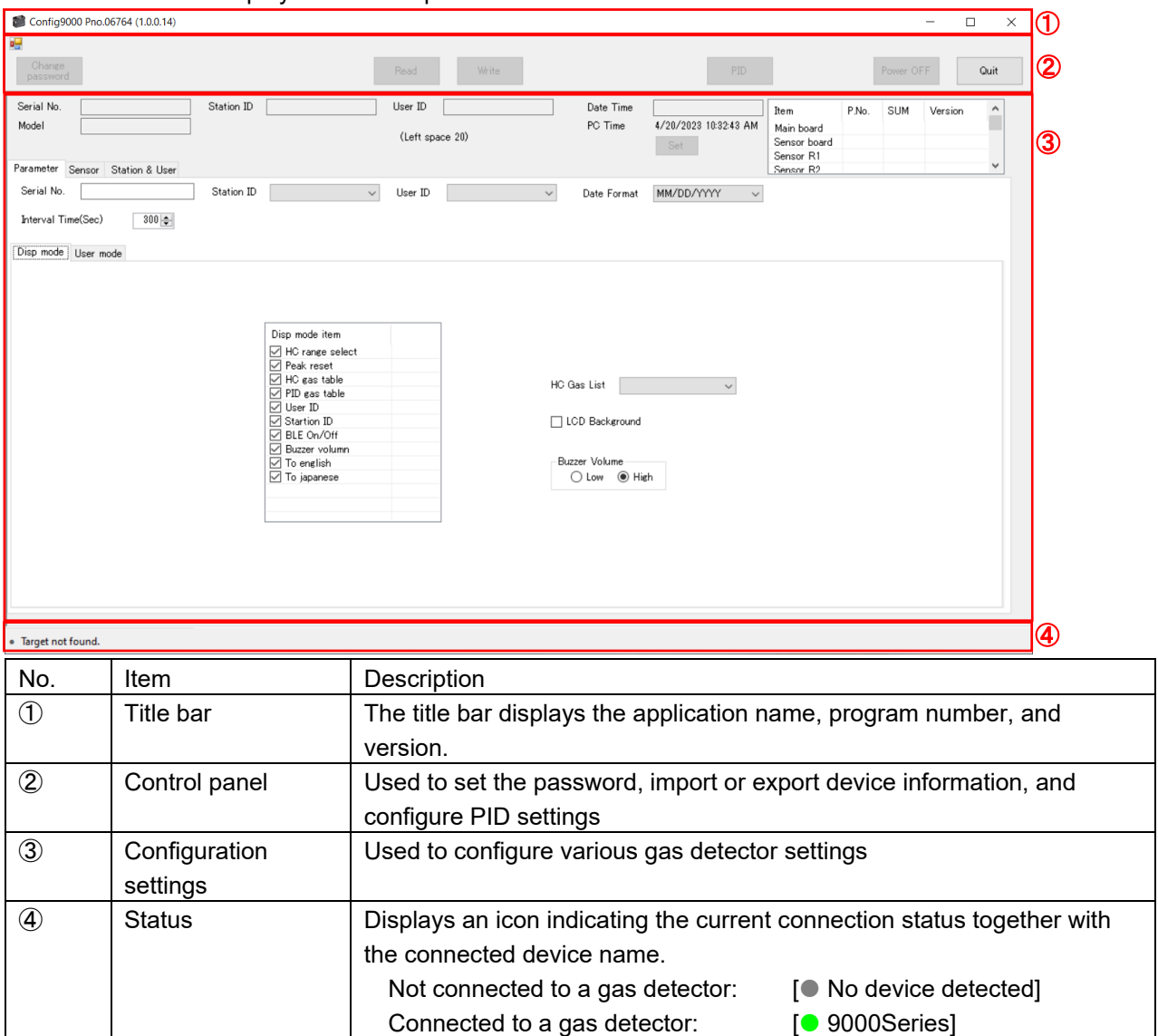

#### The main screen is displayed once the password has been entered.

## 3-3-1 Control panel

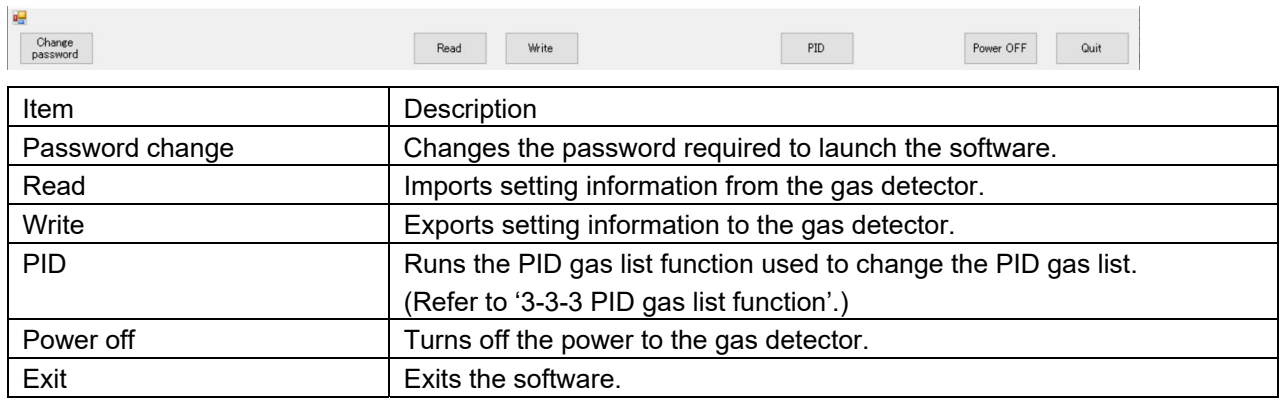

#### **1. Password change**

Changes the password required to launch the software.

#### 【Display】

The [Password change] button is enabled when a detector is connected.

The [Password change] button is grayed out and disabled when no detector is connected. 【Operation】

Clicking the [Password change] button displays the new password input dialog.

You can input single-byte alphanumeric and symbol characters in the input box. Input characters are displayed as "\*".

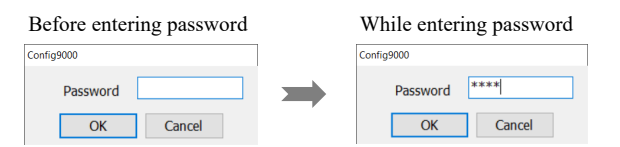

Enter the new password, then click the [OK] button to update the password and return to the configuration screen.

Clicking the [Cancel] button aborts the process and closes the dialog.

#### **2. Read**

Imports setting information from the detector.

【Display】

The [Read] button is enabled when a detector is connected.

The [Read] button is grayed out and disabled when no detector is connected.

【Operation】

Click the [Read] button to start importing status information from the detector.

The status bar indicates the progress while the detector status is being imported.

The [Cancel] button is displayed on the status bar while the detector status is being imported.

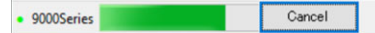

Clicking the [Cancel] button while the detector status is being imported aborts the status import process.

The progress indicator and [Cancel] button on the status bar will disappear once the detector status import is complete.

#### **NOTE**

Depending on the usage environment and USB cable compatibility, communication may be disconnected unexpectedly after settings have been imported. If this occurs, re-import the settings before editing them.

#### **3. Write**

Exports setting information to the gas detector. Configuration settings ('3-3-2 Configuration settings') and PID settings ('3-3-3 PID gas list function') that have been changed will not be reflected on the gas detector until this operation is performed.

#### 【Display】

The [Write] button is enabled when a detector is connected.

The [Write] button is grayed out and disabled when no detector is connected or if setting information has not been imported as described in '2. Read'.

【Operation】

Click the [Write] button to display the write confirmation dialog.

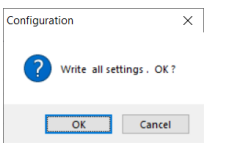

Click the [OK] button in the write confirmation dialog to start exporting data to the detector. Clicking the [Cancel] button in the write confirmation dialog cancels the export process and closes

the dialog.

The status bar indicates the progress while data is being exported.

The [Cancel] button is displayed on the status bar while data is being exported.

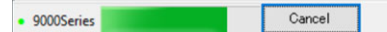

Clicking the [Cancel] button while data is being exported aborts the export process. The progress indicator and [Cancel] button on the status bar will disappear once the export is complete, and the exit dialog will appear.

#### **NOTE**

- After exporting data, click [Read] to confirm the settings have been updated correctly.
- If the connection is lost even for an instant, the [Write] button will be grayed out and the operation will be disabled.

If this occurs, repeat the operation from [Read].

#### **4. PID**

Activates the PID gas list function used to change the PID gas list (refer to '3-3-3 PID gas list function').

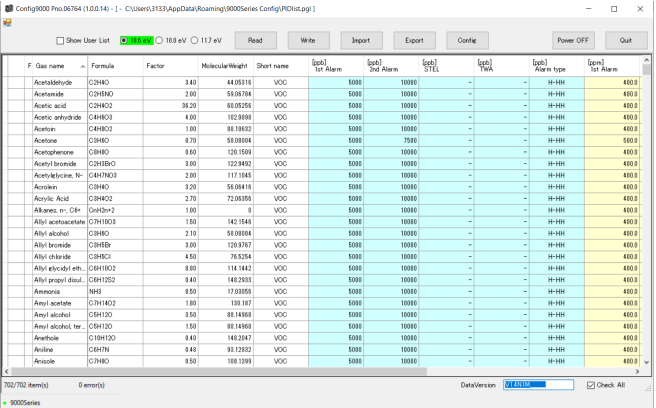

#### **5. Power off**

Turns off the power to the gas detector.

#### **6. Exit**

Exits the software.

## 3-3-2 Configuration settings

This is used to configure various gas detector settings.

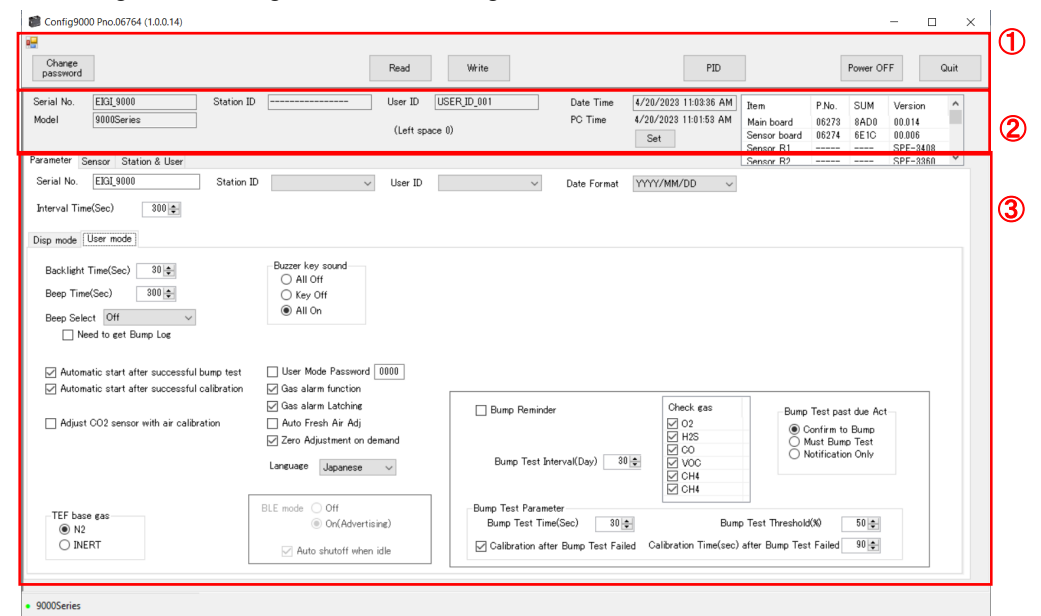

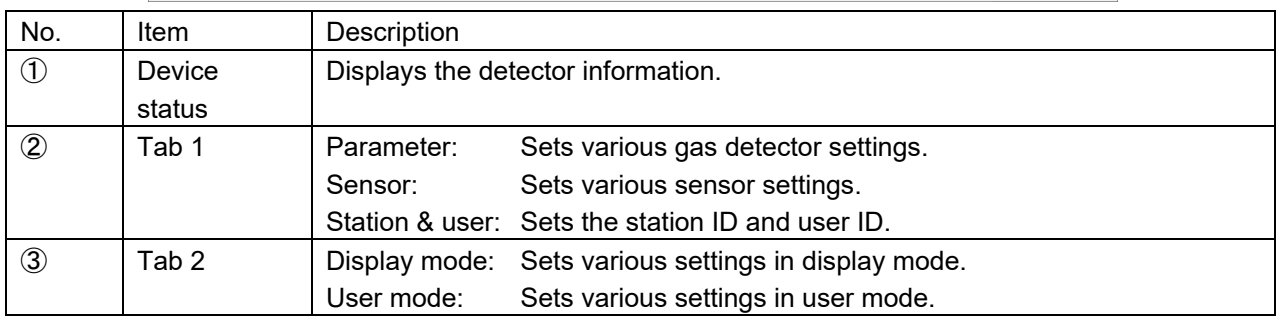

#### **NOTE**

Be sure to connect the gas detector and import data before using the configuration function to change settings.

#### **1. Device status**

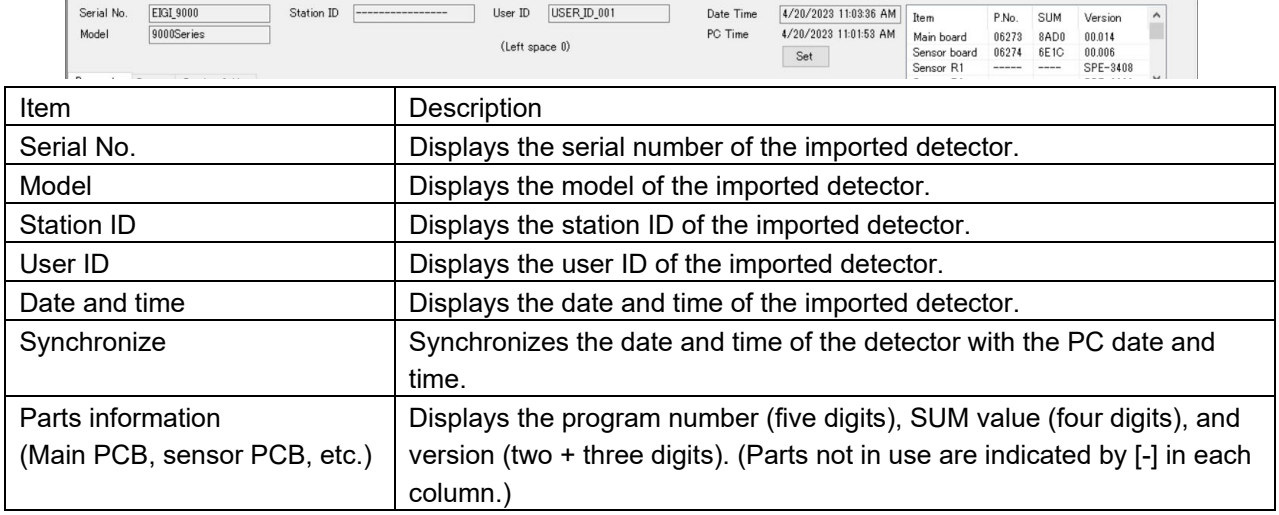

#### **NOTE**

▶ The display is blank until the detector data is imported.

#### **2. Tab 1 (Parameter)**

#### Sets various gas detector settings.

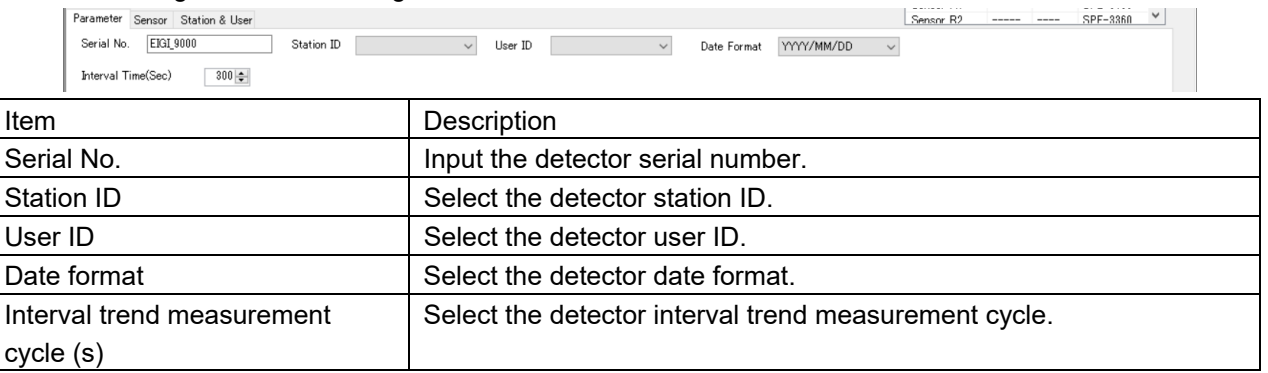

#### **<Serial No.>**

#### 【Display】

Displays the detector serial number. (The display is blank until the detector data is imported.) 【Operation】

You can input up to 20 single-byte alphanumeric and symbol characters for the serial number. If the serial number entered is less than 20 characters long, the remaining characters will be filled with half-width spaces.

#### **<Station ID>**

#### 【Display】

Displays the station ID list imported from the detector or from a CSV file. (The display is unselected until the detector data is imported.)

#### 【Operation】

Click the drop-down list box after importing ID data to display the list of imported IDs.

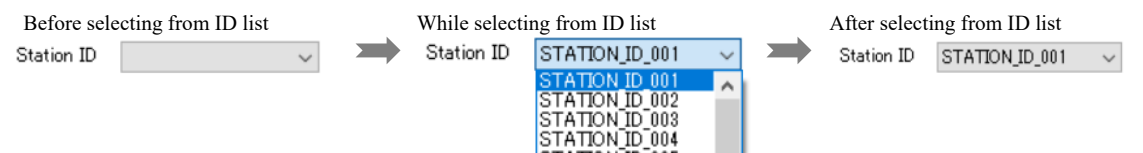

Select the desired station ID from the drop-down list.

Clicking outside the drop-down list while the ID list is displayed cancels the process.

#### **NOTE**

- $\blacktriangleright$  The display is unselected until the station ID list is imported even after the detector data has been imported.
- $\triangleright$  No selection items are displayed until the station ID list is imported, even if you click the drop-down list box.
- ▶ For details of how to import the ID list, refer to '4. Tab 1 (Station & user)'.

#### **<User ID>**

#### 【Display】

Displays the user ID list imported from the detector or from a CSV file. (The display is unselected until the detector data is imported).

#### 【Operation】

Click the drop-down list box after importing ID data to display the list of imported IDs.

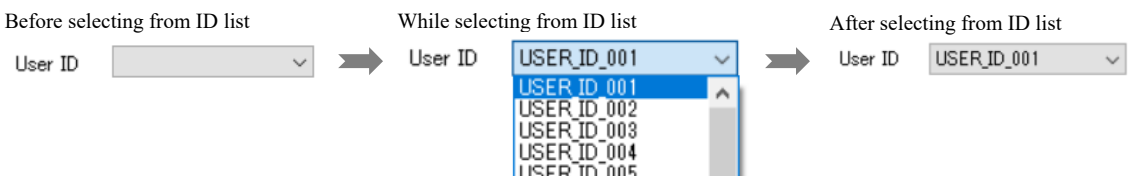

Select the desired user ID from the drop-down list.

Clicking outside the drop-down list while the ID list is displayed cancels the process.

#### **NOTE**

- $\blacktriangleright$  The display is unselected until the user ID list is imported even after the detector data has been imported.
- $\triangleright$  No selection items are displayed until the user ID list is imported, even if you click the drop-down list box.
- ▶ For details of how to import the ID list, refer to '4. Tab 1 (Station & user)'.

#### **<Date format>**

#### 【Display】

Displays the date format for the detector. (The display until the detector data is imported is YYYY/MM/DD for Japanese operating systems and MM/DD/YYYY for all other language operating systems.)

#### 【Operation】

Clicking the date format displays the drop-down list. Three settings are available: DD/MM/YYYY, MM/DD/YYYY, and YYYY/MM/DD

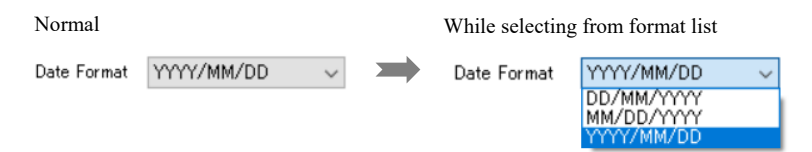

Select and click a date format from the drop-down list to change the date format. Clicking outside the drop-down list while the date format list is displayed cancels the change.

#### **<Interval trend measurement cycle (s)>**

#### 【Display】

Displays the detector interval trend cycle. (The display is [300] until the detector data is imported).

#### 【Operation】

Changing the setting changes the interval trend cycle.

Seven settings are available: 10, 20, 30, 60, 180, 300, and 600

The setting can be altered with the spin buttons or by inputting the value directly.

Entering an invalid value for allowable cycles will change the entry to the nearest setting value.

#### **3. Tab 1 (Sensor)**

Sets various sensor settings.

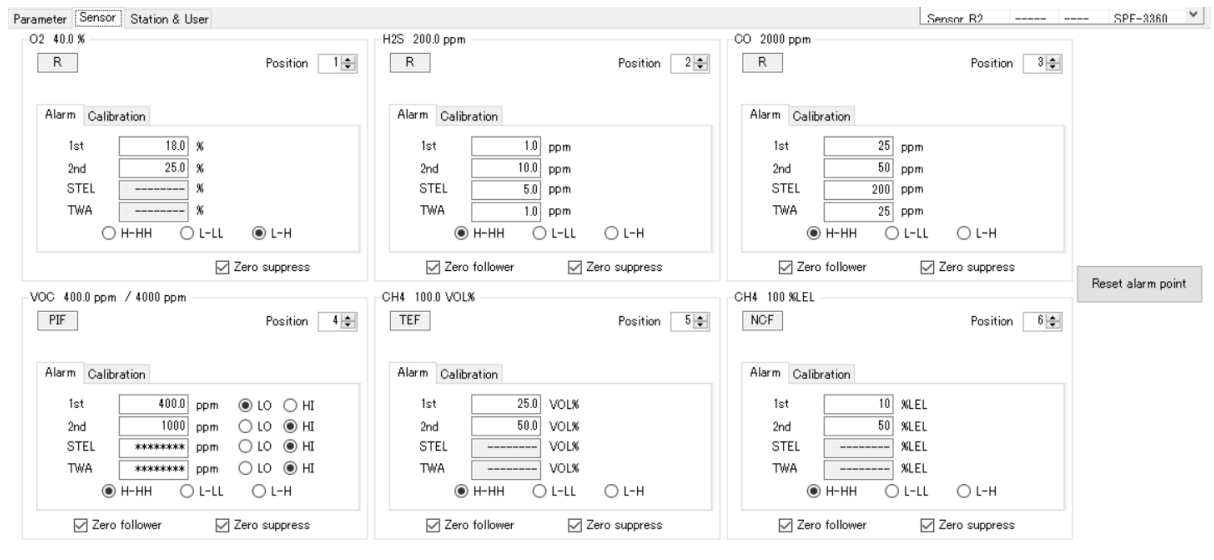

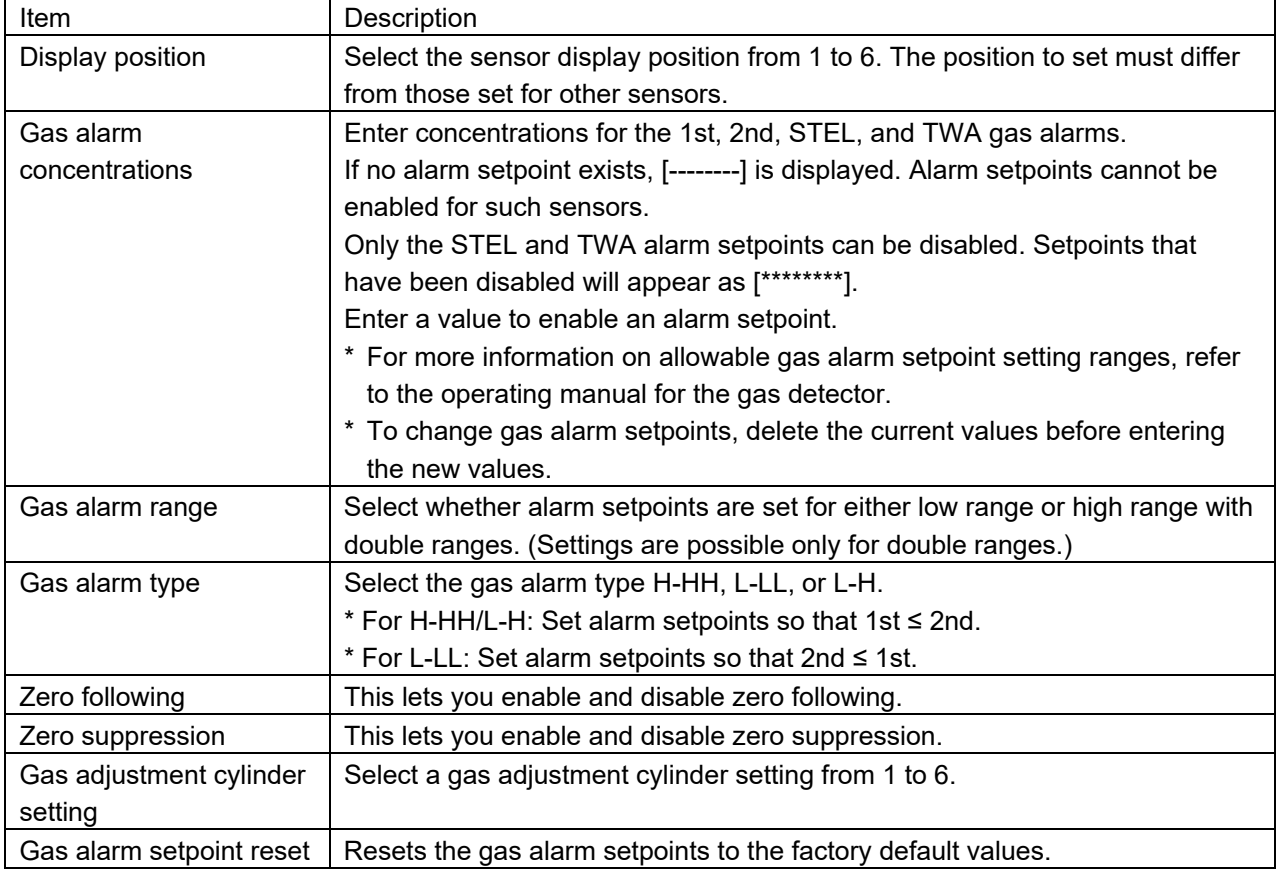

#### **NOTE**

- ▶ The display is blank until the detector data is imported.
- Gas alarm setpoint reset is disabled if the specifications for the sensor mounted differ from the factory default settings. [Failed] will be displayed if you attempt alarm setpoint resetting.

### **4. Tab 1 (Station & user)**

Sets the station ID and user ID.

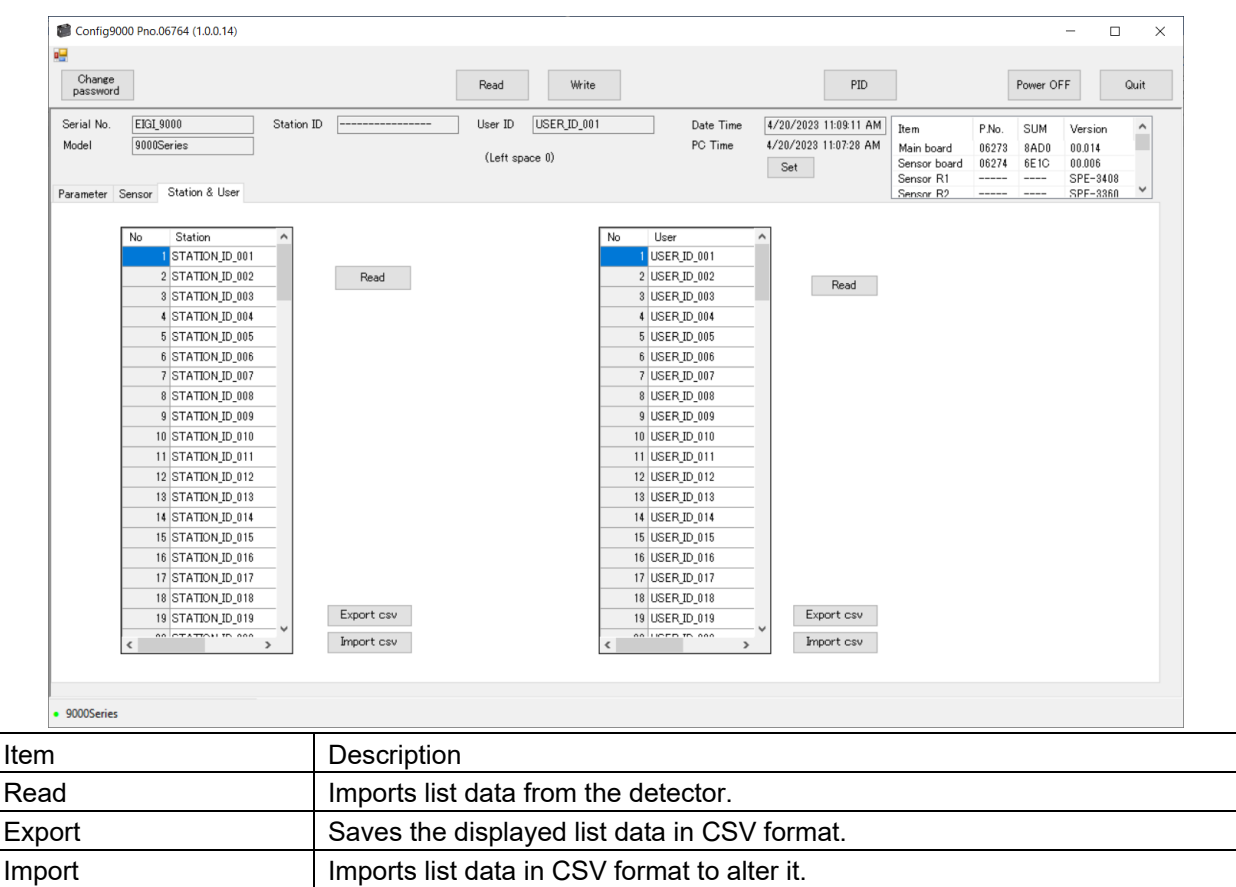

#### **NOTE**

 $\triangleright$  The [Read] button appears and the [Import csy file] button is enabled after detector data is imported. The ID list appears and the [Export csv file] button is enabled after the ID list data is imported. (The ID lists and [Read] buttons do not appear and the [Export csv file] and [Import csv file] buttons are disabled until the detector data is imported.)

#### **5. Tab 2 (Display mode)**

Sets various settings in display mode.

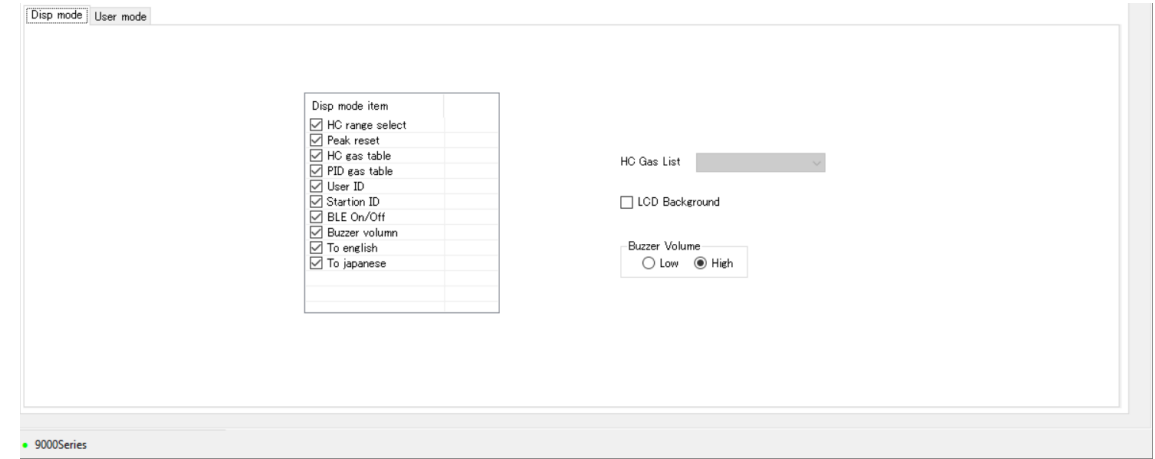

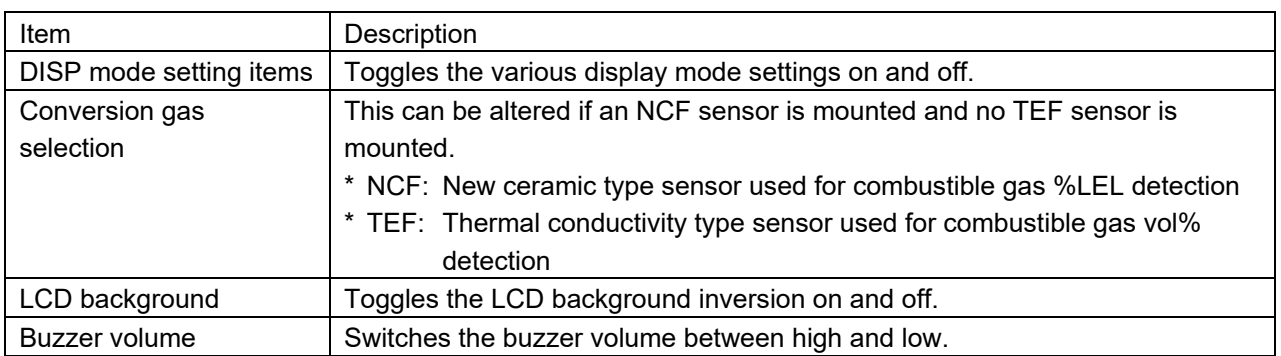

### **6. Tab 2 (User mode)**

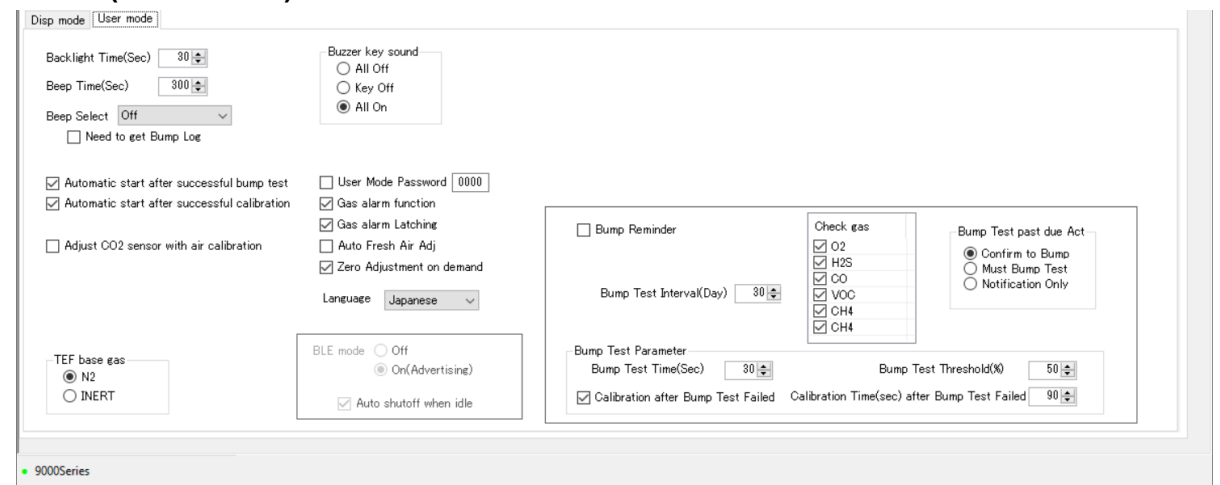

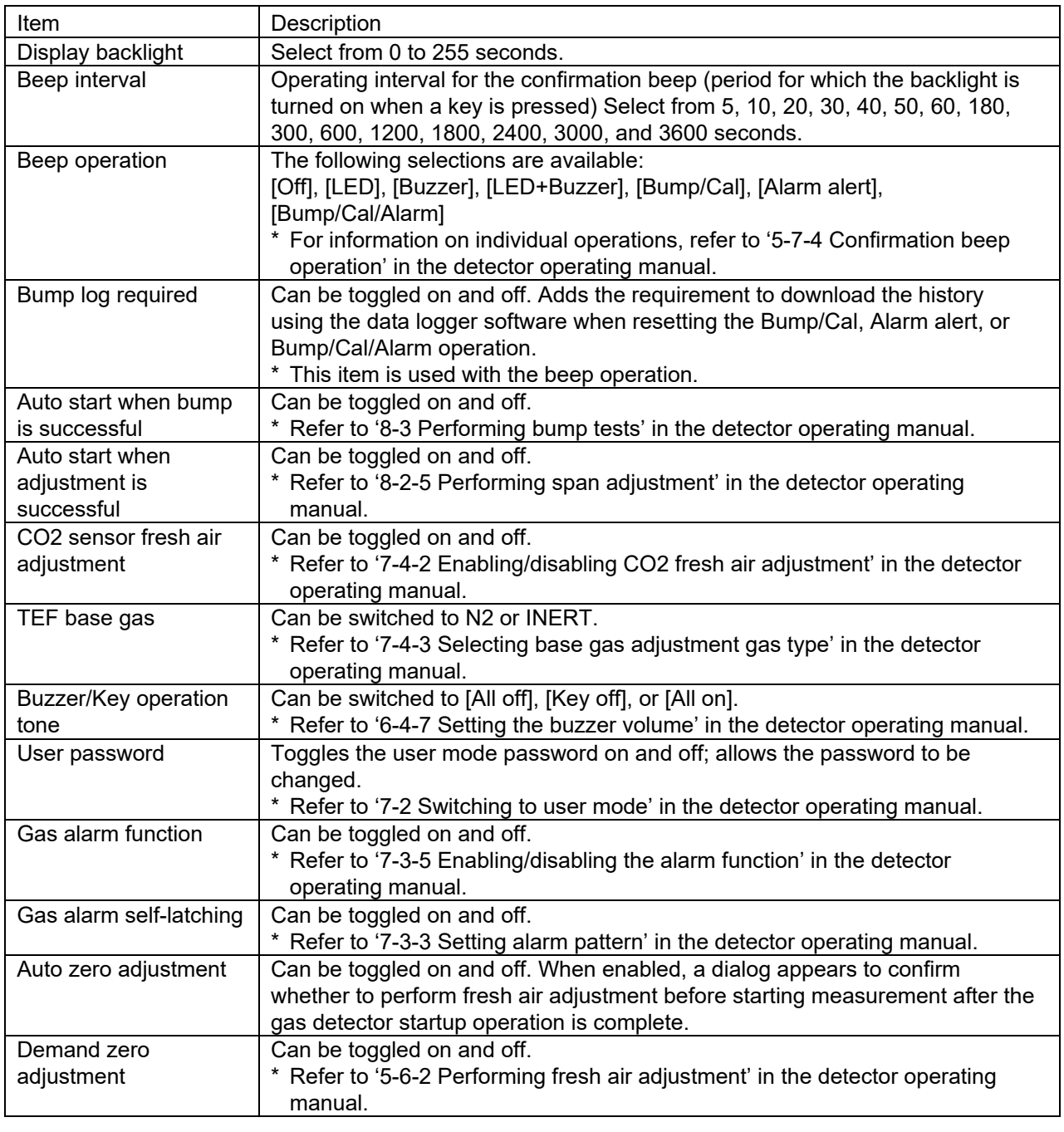

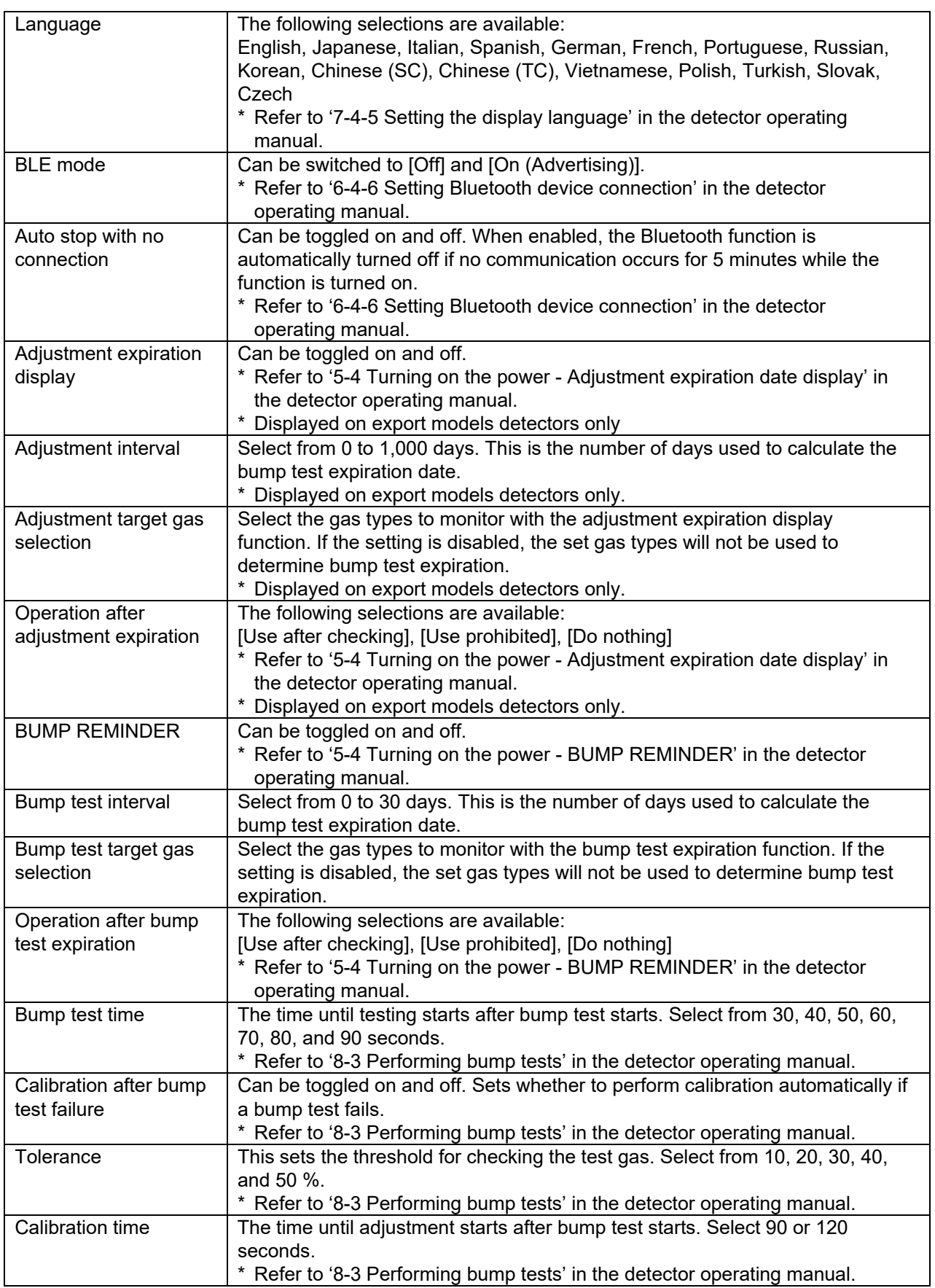

# 3-3-3 PID gas list function

Click [PID] on the control panel to activate the PID gas list function. Use this function to alter the PID gas list.

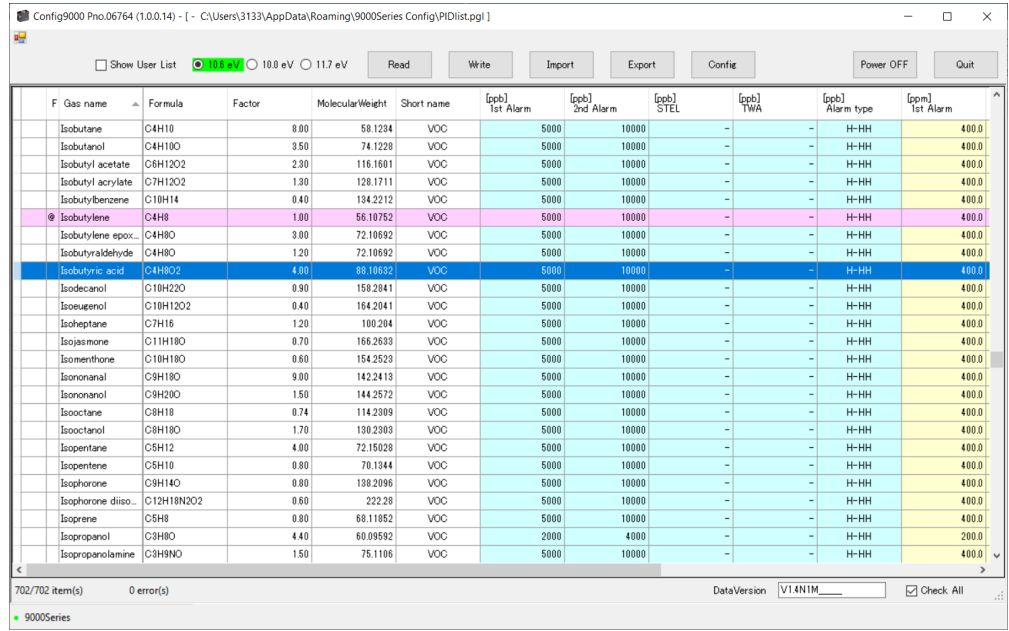

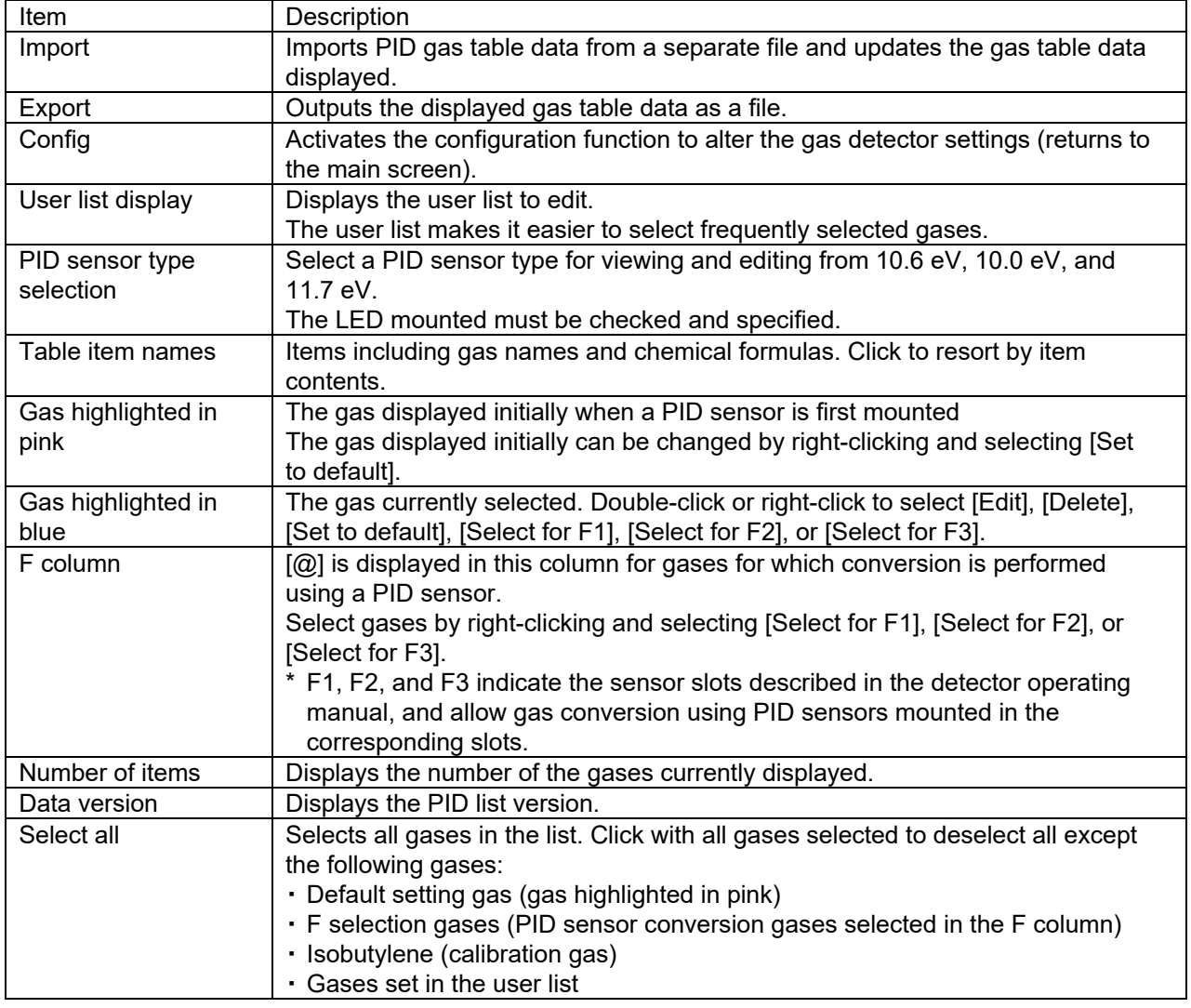

#### **NOTE**

The list displayed before importing contains the values saved to the PC. For this reason data to be edited inside the detector must be imported before entering new settings.

#### **1. Import**

Imports gas table data from a separate file and updates the gas table data displayed. Select the file, then click [Open].

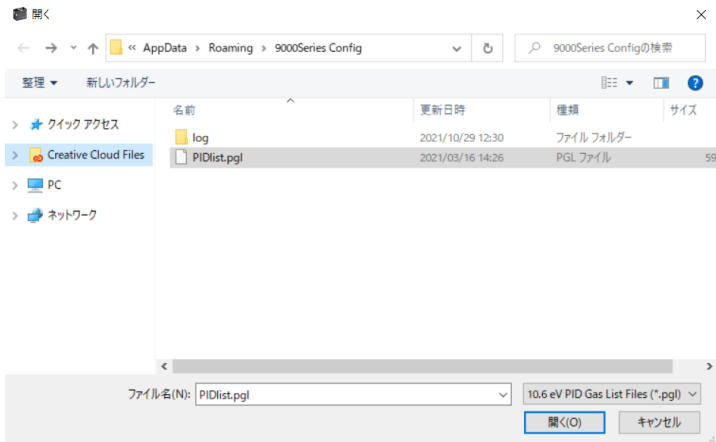

The following confirmation dialog is displayed when updating data:

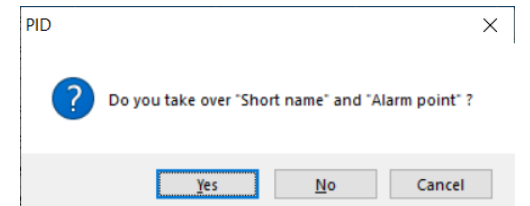

Clicking [Yes] updates the gas table data including abbreviated names and alarm setpoints. Clicking [No] updates the gas table data not including abbreviated names and alarm setpoints. Clicking [Cancel] cancels updating the gas table data.

#### **2. Export**

Outputs the displayed gas table data as a file.

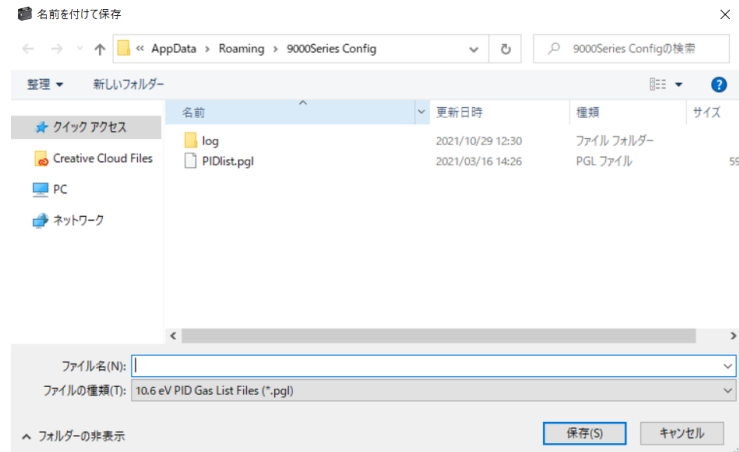

## **3. User list display**

The user list makes it easier to select frequently selected gases. Up to 30 gas types can be set. It is displayed when the user list display is checked.

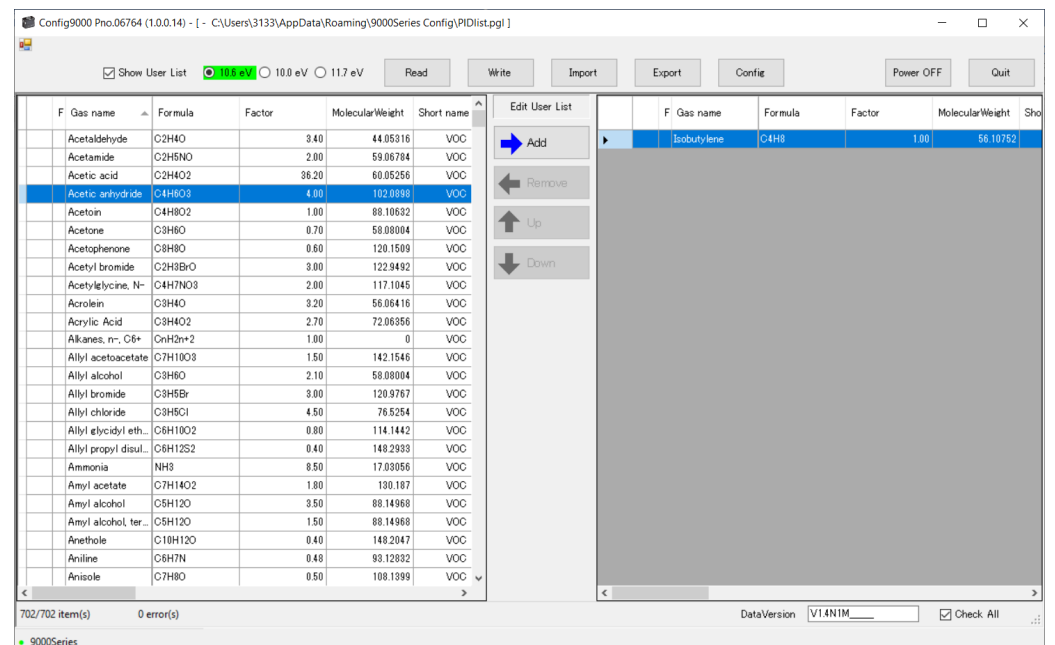

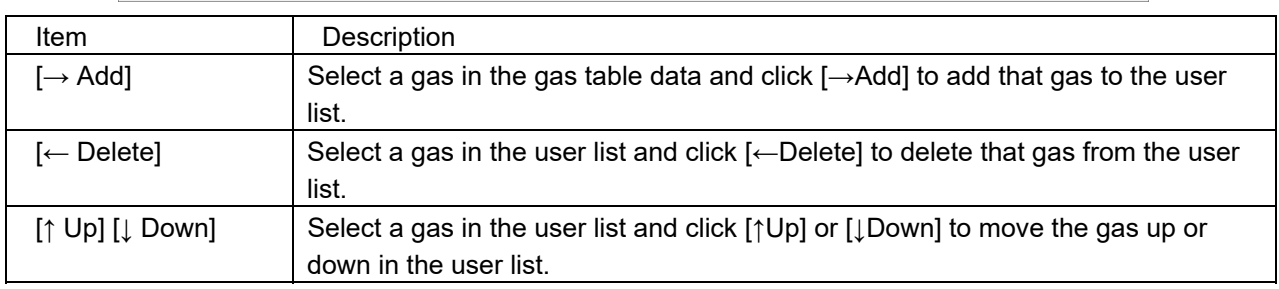

#### **NOTE**

▶ The calibration gas isobutylene is automatically included in the user list and cannot be deleted.

#### **4. Gas highlighted in blue**

Double-click/right-click the gas highlighted in blue to perform various operations on that gas.

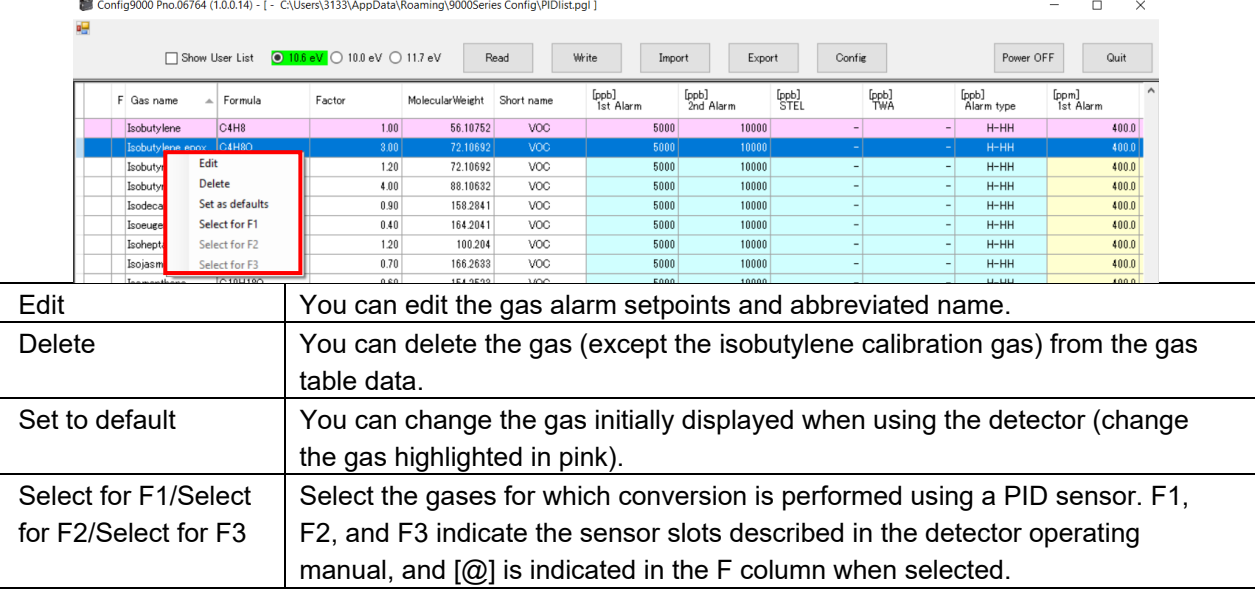

Click [Edit] to display the gas details and edit the gas alarm setpoints and abbreviated name.

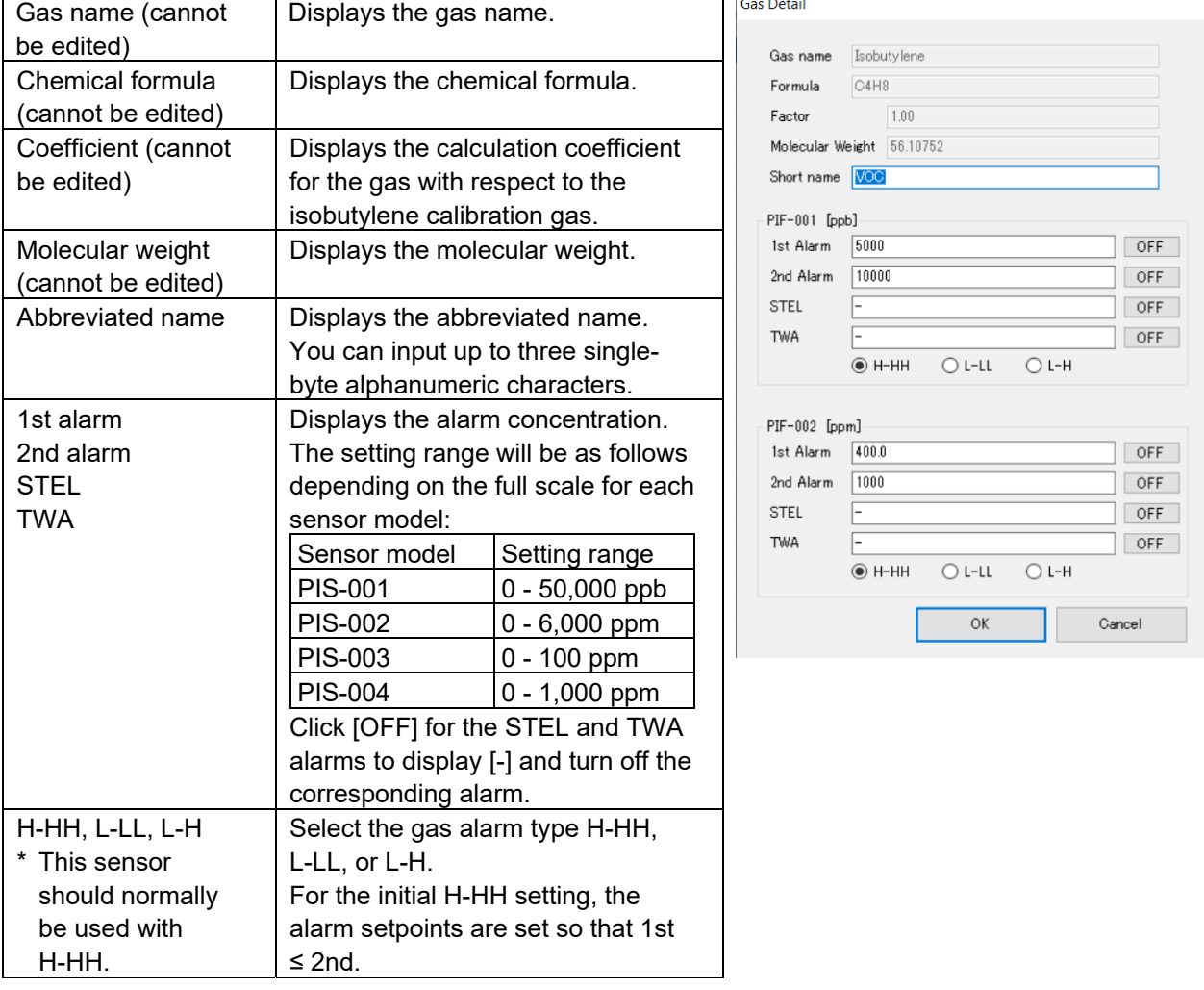

# Usage Precautions

Note the following precautions when using this program:

- ① Connect the USB cable correctly for receiving data.
- ② Avoid using similar functions on other applications at the same time when data is being received.
- ③ Do not force-quit this program (e.g., using the Ctrl + Alt + Del operation). The program shutdown processing saves configuration parameters for the next time the program starts. Force-quitting the program may cause problems the next time the program starts.
- ④ Do not directly rewrite data files.

# Troubleshooting

This troubleshooting section does not address causes of all problems that may occur with the product. It provides brief explanations to assist in determining the causes of common problems. If you encounter symptoms not addressed here or if problems persist even after taking corrective action, contact Riken Keiki.

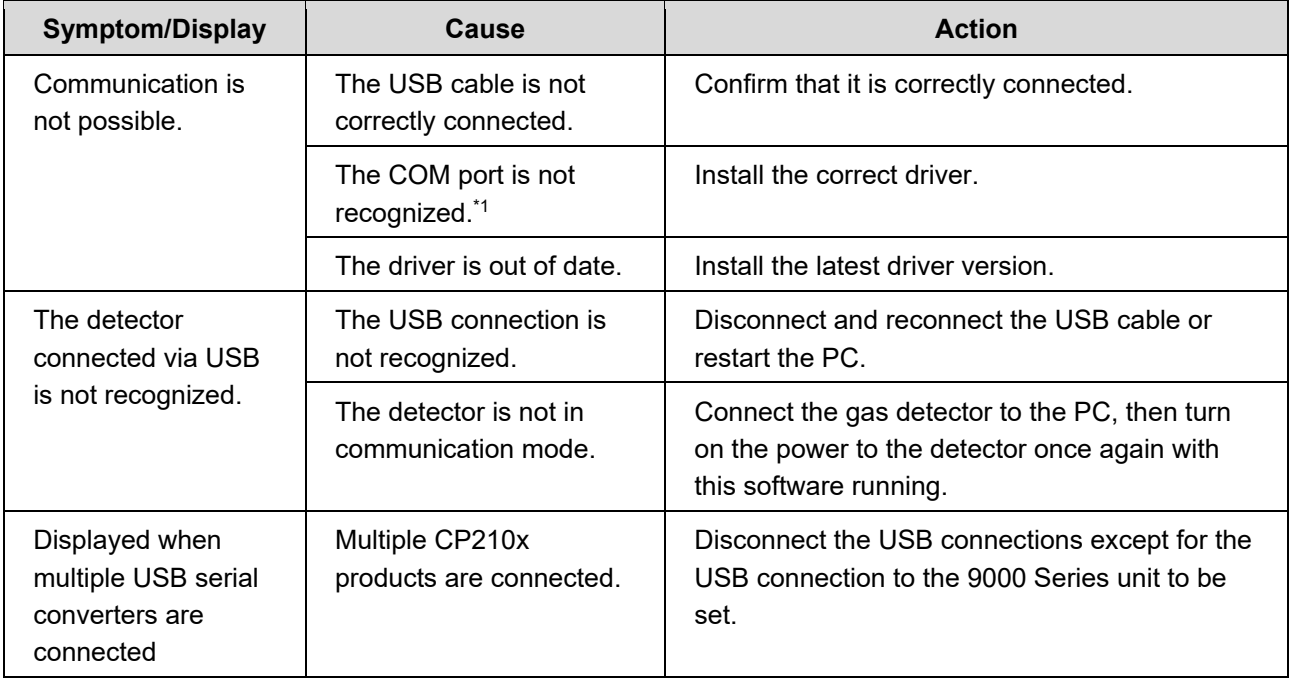

\*1 Launch Device Manager and check to confirm that [Silicon Labs CP210x USB to UART Bridge (COM number)] is displayed for the ports (COM and LPT). If the problems persist even after taking the action described above, please contact Riken Keiki.

# Software Function Specifications

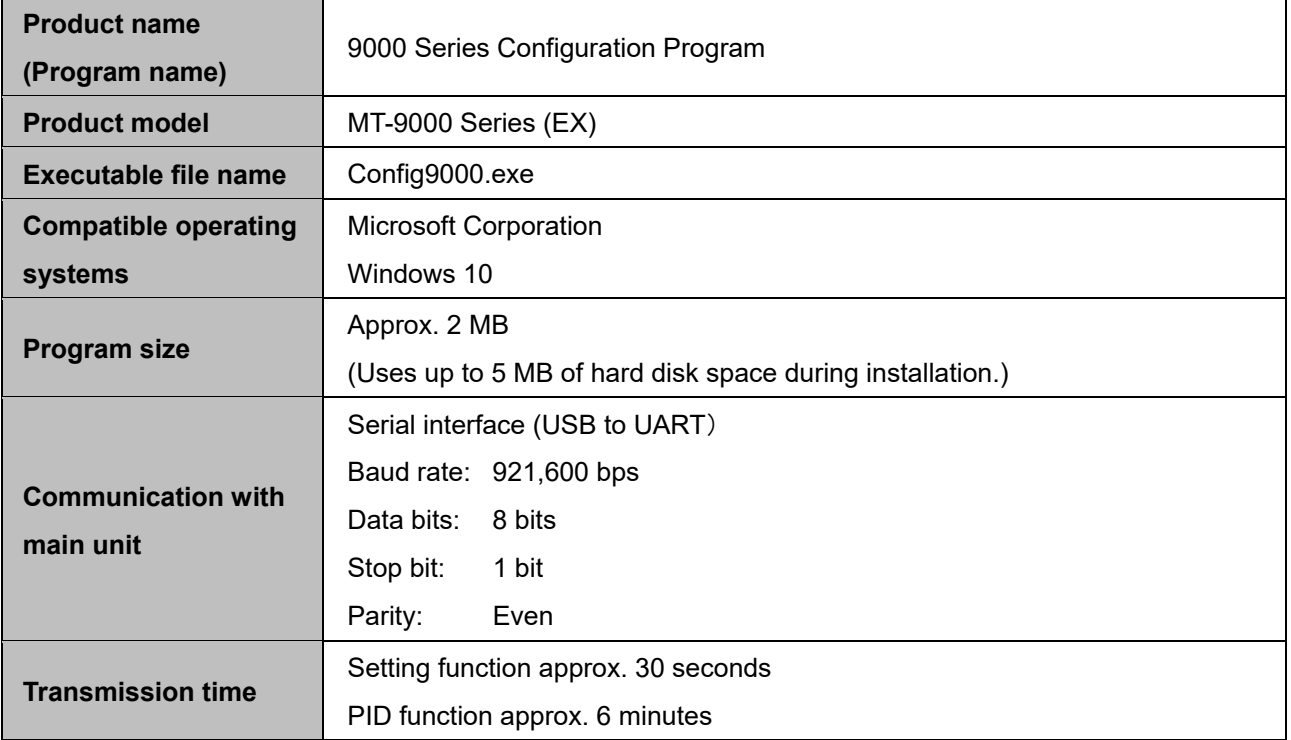

# **Revision History**

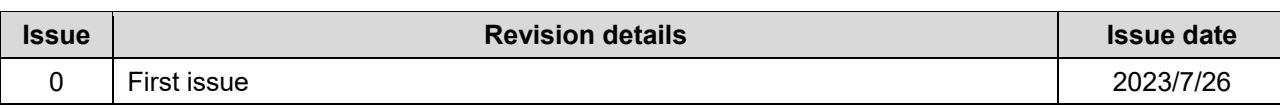